# **INV-6a** *Page| 1 of 2*

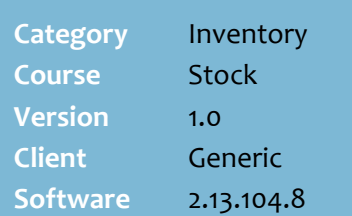

## **Hints and Tips**

- Contact your Supervisor if you don't have access to this task.
- $\checkmark$  You can also perform an adjustment on the BOS; refer to th[e INV-6b Stock Adjustments](http://www.surefire.com.au/wp-content/uploads/2012/04/INV-6b-G-Stock-Stock-Adjustments-BOS-Fact-Sheet.pdf)  [\(BOS\) Fact Sheet.](http://www.surefire.com.au/wp-content/uploads/2012/04/INV-6b-G-Stock-Stock-Adjustments-BOS-Fact-Sheet.pdf)

### **Field definitions:**

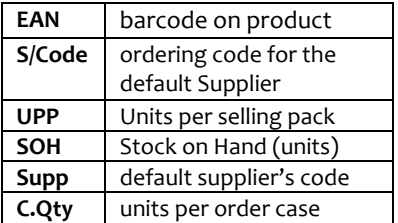

- $\checkmark$  If UPP is more than [1], a units stock adjustment saved will be **UPP** [x] the **Qty** entered**.**
- If you adjust a **weighted product** (e.g. deli meat/fruit**)**, it doesn't matter if you select **case.units** or **units**, it interprets the entry as kilo.grams e.g. 0.5, .6, 1, 1.5.
	- **Important:** the system currently adjusts SOH and reports weighed products rounded up/down to the nearest whole number (e.g. 1.3 rounds down to 1 case and 0 units, 1.5 rounds up to 2.0, and 1.8 rounds up to 2.0).
- **Reason Codes** are configured by your business. Refer to the [TECH-1i Configure POS/BOS](http://www.surefire.com.au/wp-content/uploads/2012/04/TECH-01i-G-Location-Setup-Configure-POS-BOS-Reason-Codes-Fact-Sheet.pdf)  [Reason Codes Fact Sheet.](http://www.surefire.com.au/wp-content/uploads/2012/04/TECH-01i-G-Location-Setup-Configure-POS-BOS-Reason-Codes-Fact-Sheet.pdf)
	- **Please add Shrinkage reason code with Action 83 in BOS:**

You can only select New SOH without selecting a reason if 'Shrinkage' has been set as the default reason in the BOS. Select a reason this time, and check with your Supervisor about having this configured.

# **Stock Adjustments**

Perform a stock adjustment if the level of stock for a product is increased or decreased outside of sales, receipting, and invoicing activities. For example:

- stock write-offs of damaged or out-of-date stock
- store consumed stock
- donations
- stock received but not invoiced (if you don't return the stock to the supplier).

# **Procedure to Record a Stock Adjustment on a Mobile Device**

<span id="page-0-0"></span>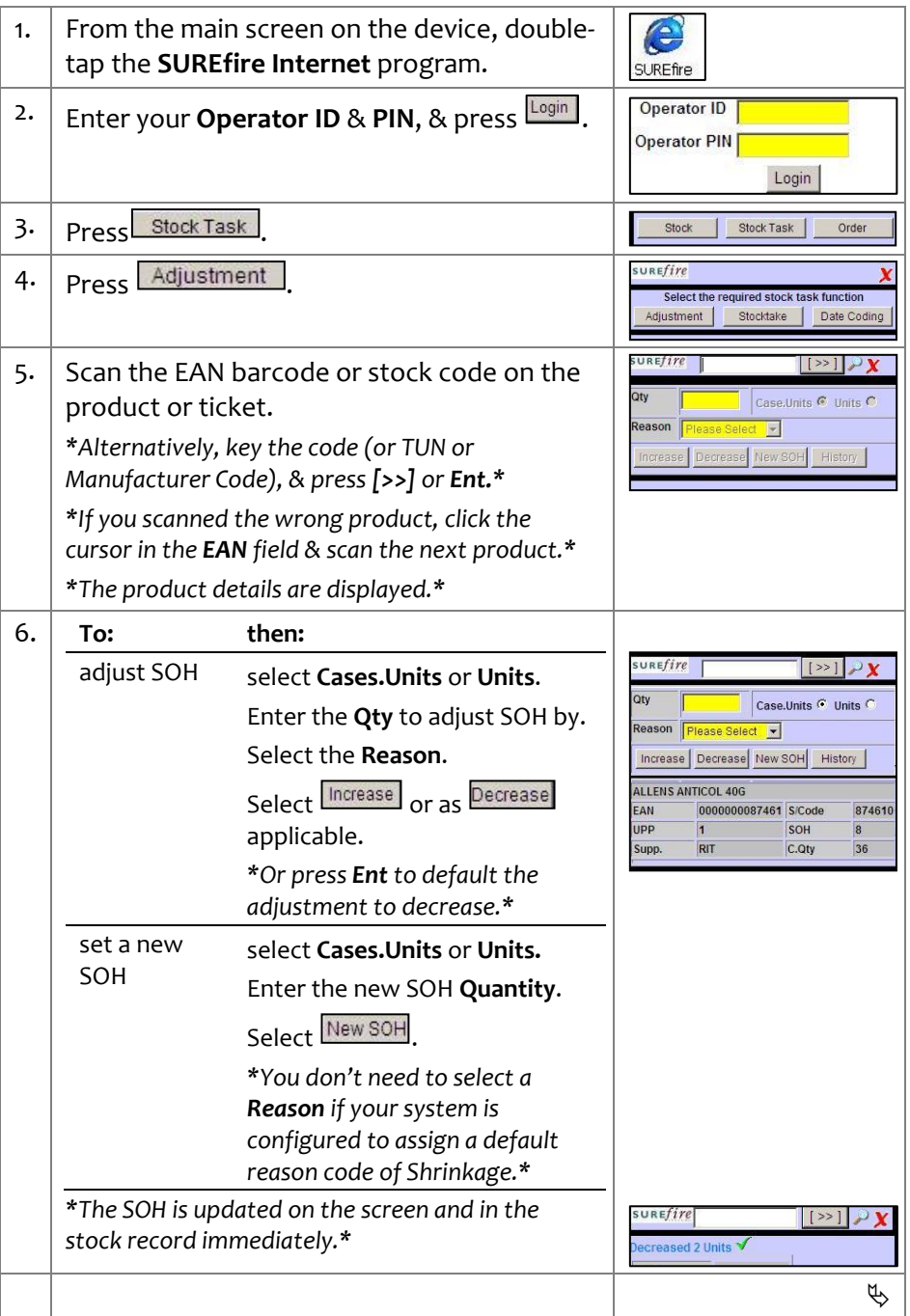

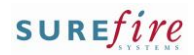

#### 7. Complete the following steps if you entered the wrong value: **SUREfire** • Re-scan the product.  $\left| \right| \gg \left| \right| \gg \mathbf{Y}$ Case.Units C Units G Select the required option: ease Select [ w] eason F **If you then:** Increase Decrease New SOH History **entered: ALLENS ANTICOL 40G** 0000000087461 S/Code 87461 AN. less than enter the extra **Qty** e.g. [20]. SOH intended RIT  $C.$ Qty 36 Select the **Reason**. *e.g. 10*  Select **Increase** *instead of 30* more than enter the **Qty** to subtract intended e.g. [90]. *e.g. 100*  Select the **Reason**. *instead of 10* Select Decrease *\*The SOH is updated in the system immediately.\** 8. **If: then:** there are more return to step [5.](#page-0-0) adjustments Stock Stock Task Order Labels Auto-ordering Receipt you're finished exit to another function or press Logout Logout  $\Box$

# **INV-6a** *Page| 2 of 2*

#### **Hints and Tips**

 Select **Stock this item** to update the product record to Stocked in your store (a ticket won't be auto-generated).

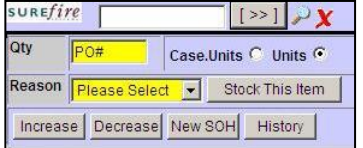

- **Exceeds Maximum Qty xx:** your system is configured to prompt the user to confirm changes greater than a certain quantity (default set is 999).
	- Press **Yes** or **Ent** to accept the quantity, or **No** to return and reduce the quantity.

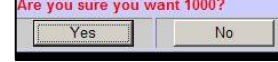

### **Reports:**

- To report on the shrinkage quantity (by reason): **Reports**  -> **Stocktake** -> **Stock Adjustment** report (shows increases and decreases) and **Stock Adjustment Negative** report (only shows decreases).
- $\bullet$  To report on the \$ value and % to sales of shrinkage and SATO markdowns (which is current retail minus markdown price): **Reports** -> **Sales** -> **Markdown and Throw-out Summary** report.
- **Important:** weighed products (e.g. deli meats/fruit) currently adjust SOH and report rounded up/down to the nearest whole number (e.g. 1.3 rounds down to 1 case and 0 units, 1.5 rounds up to 2.0, and 1.8 rounds up to 2.0).